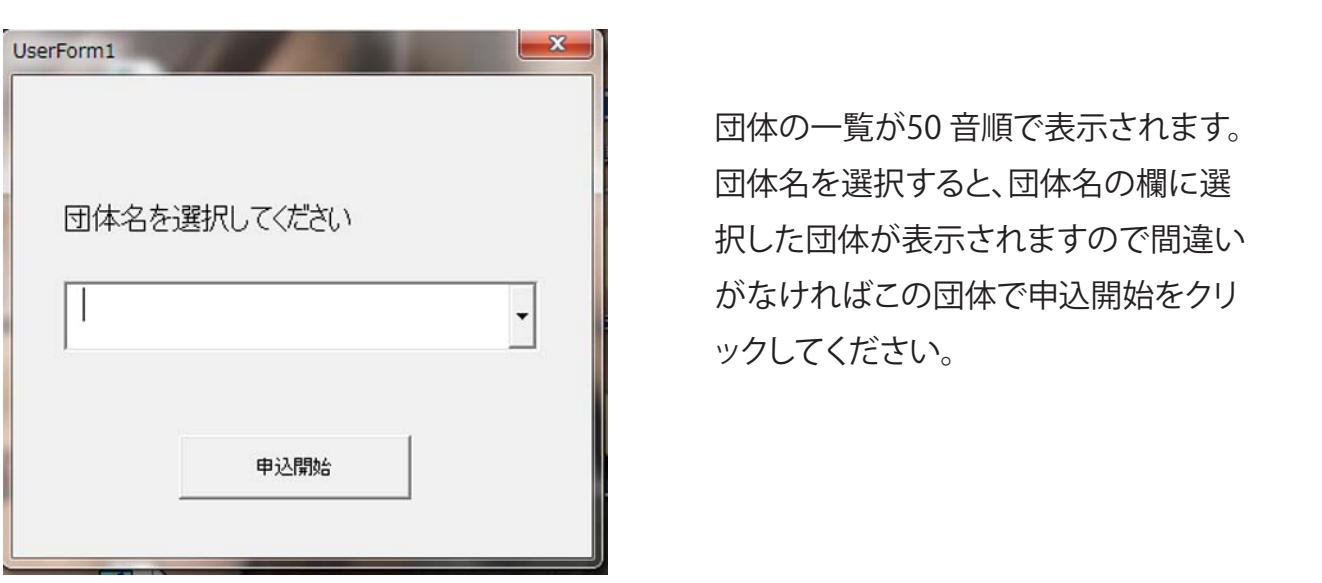

――――――――――――― 団体の一覧が50 音順で表示されます。 団体名を選択すると、団体名の欄に選 択した団体が表示されますので間違い 参加種目 .<br>+n <del>+</del> 7 L EE

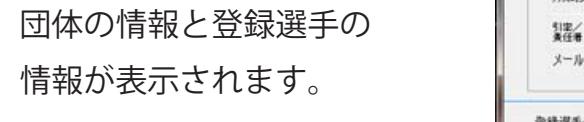

- ①参加選手一覧より選手を 選択する。 2 ②の参加申込一覧表を出力 をそれぞれ順番にクリックし、保存しますか?
- 
- 
- 

⑤登録をクリック

 参加選手一覧の該当選手の右に「登録」と入ります。  $\geq$ 

60リレーについても同様です。

 $\oslash$ 学校2名以上の選手が参加する場合は $\oslash\sim$ ⑤を繰り返し選択、入力をする。

⑧全てのエントリー選手の入力を終わったら確認をクリックする。

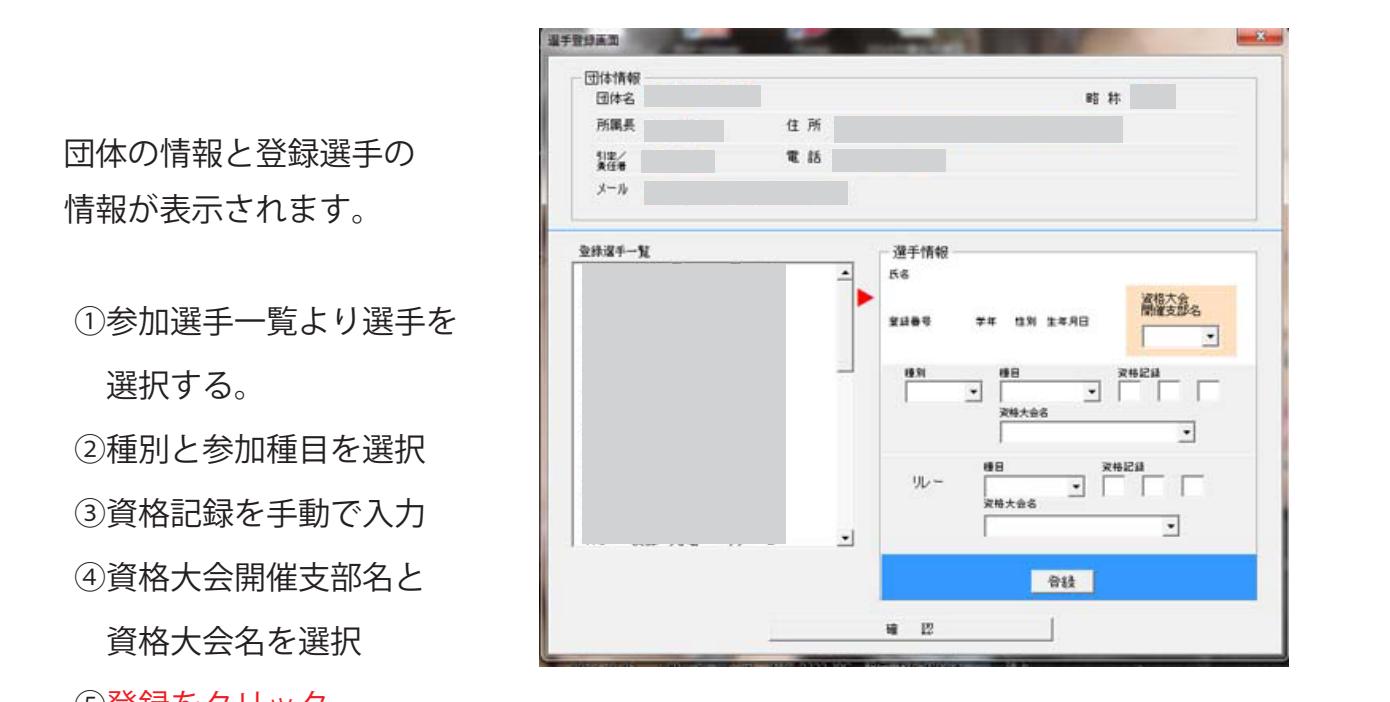

 $\leftrightarrow$  + =  $\leftrightarrow$  +  $\leftrightarrow$  +  $\$ 参加申込確認画面に切り替わります。 ↓

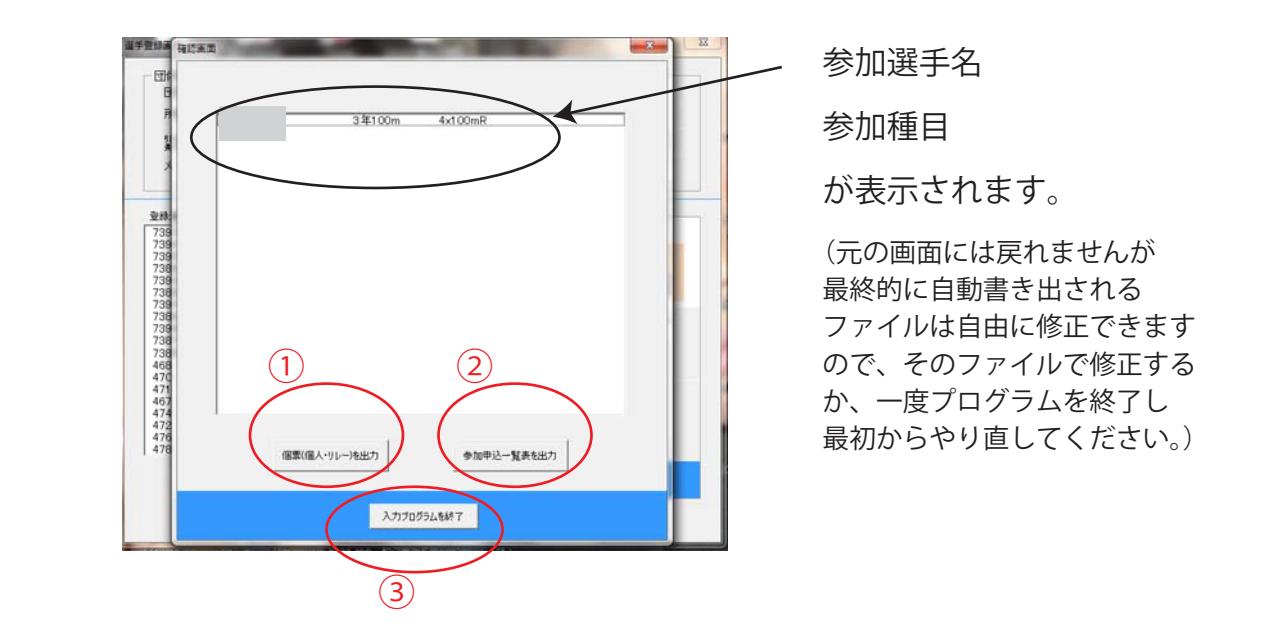

参加選手名

参加種目

┃ ┃ │ │ │ (元の画面には戻れませんが ファイルは自由に修正できます か、一度プログラムを終了し 最初からやり直してください。)

◆エントリーファイルの最終書き出し手順

そのプロガニ / 1+っ拝 このプログラムは3種類の帳票をファイルに自動書き出し保存されます。

 $1$  ①  $\bigcirc$   $\bigcirc$  /  $\bigcirc$  / 1 ①の個票(個人・リレー)を出力(リレーエントリー者は個人個票には掲載されません。)

◆エントリーファイル作成開始 2 ②の参加申込一覧表を出力

-<br>-<br>セスヤ ごわ ||百乎| ニ ケ | | … と をそれぞれ順番にクリックし、保存しますか?

というメッセージが出ますのでよろしければ「はい」をクリックします。

保存後修正や追加があった場合は、出力されたファイルを直接修正してください。

シートの保存が完了しましたを言うメッセージが出た後、

③の入力プログラムの終了をクリックしプログラムを閉じます。

ファイルのある場所(デスクトップならデスク このエントリー元ファイルのある場所(デスクトップならデスクトップ)に

団体名とタイムスタンプが記されたファイルが新規ファイルとして自動作成されます。

【旦仫I−】<br>【 【最後に】

申込責任者 TEL 番号・申込種目数・金額を入力し、必要であれば修正し、 上書き保存し申込原本ファイルとしてください。 作成された申込ファイルを開き申込情報を確認してください。

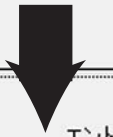

**※修正ファイルを何度も送信する学校が毎年多くありプログラム編成会議に 支障をきたしています。申込期限を厳守し上記の一覧表ファイルのみを、 C-jac サイトよりアップロード送信してください。**